# MANUAL DE INGRESO DE SOLICITUDES DE MANTENIMIENTO

**Contract Contract Contract Contract Contract Contract Contract Contract Contract Contract Contract Contract C** 

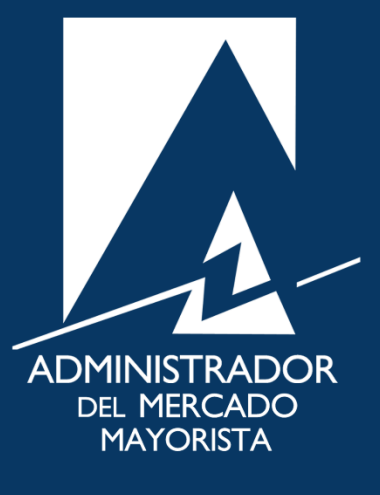

Mayo 2019  $V$  1.0

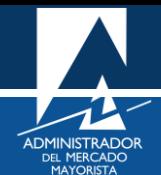

## <span id="page-1-0"></span>ÍNDICE

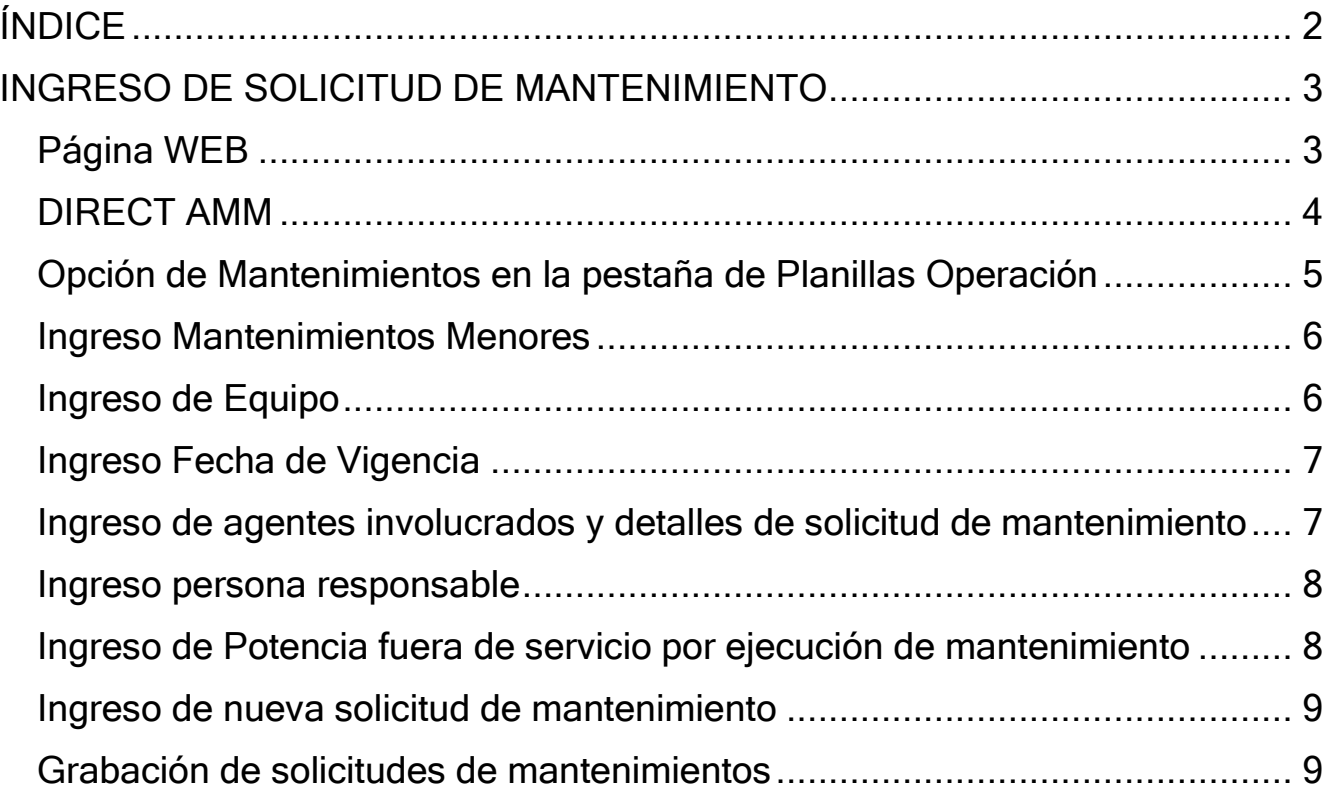

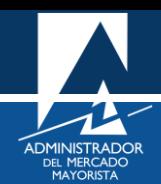

## <span id="page-2-0"></span>INGRESO DE SOLICITUD DE MANTENIMIENTO

A continuación, se explican los pasos a seguir para el ingreso de solicitud de Mantenimientos menores de los elementos que conforman el Sistema Eléctrico de Potencia de Guatemala, la solicitud debe ser considerada antes de las 14:00 horas del miércoles de cada semana para trabajos correspondientes a la siguiente semana.

#### <span id="page-2-1"></span>**Paso No. 1**

Ingresar a la página WEB de AMM:

<http://www.amm.org.gt/>

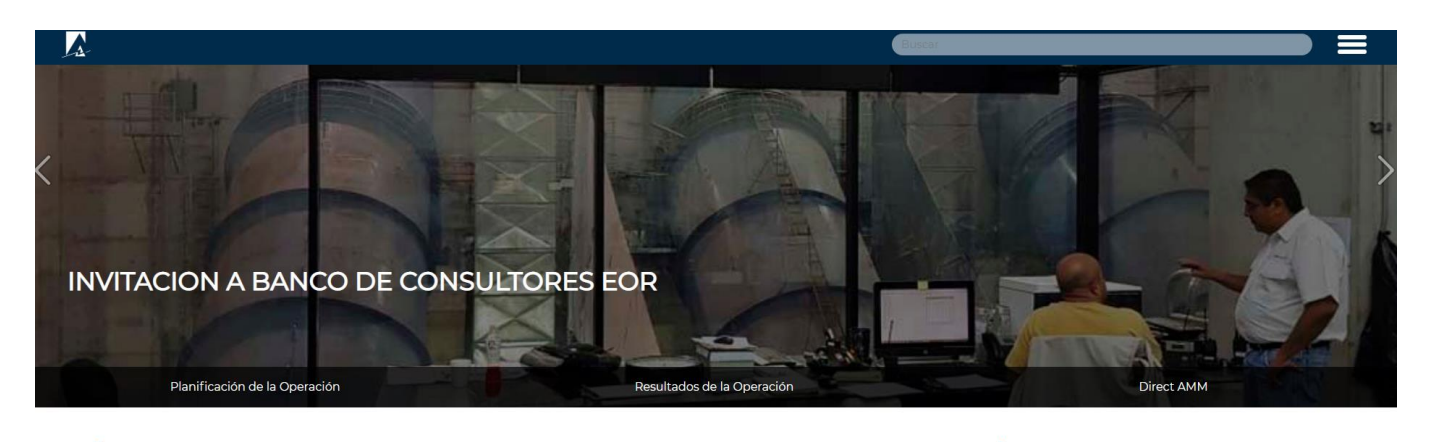

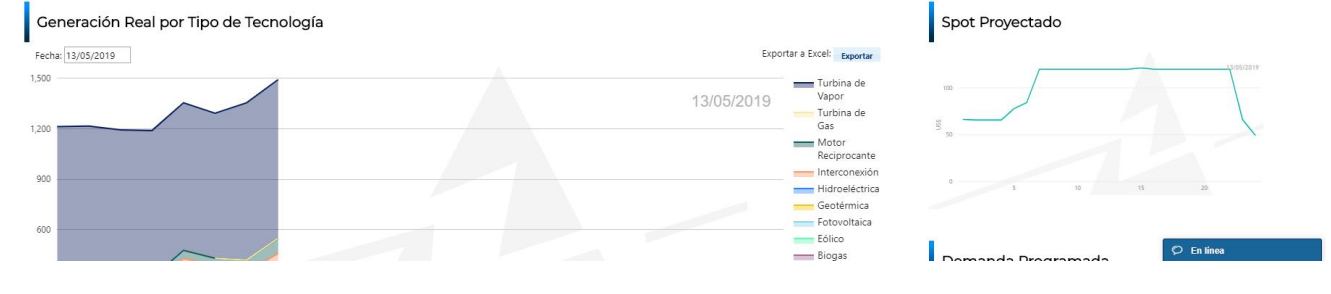

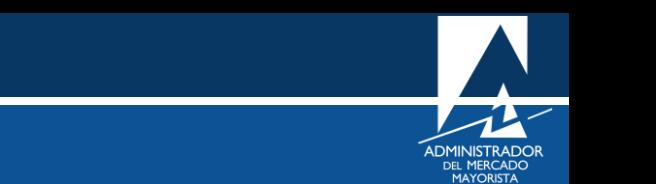

<span id="page-3-0"></span>En el menú de la parte intermedia de la página de inicio, presionar el botón **"Direct AMM"**

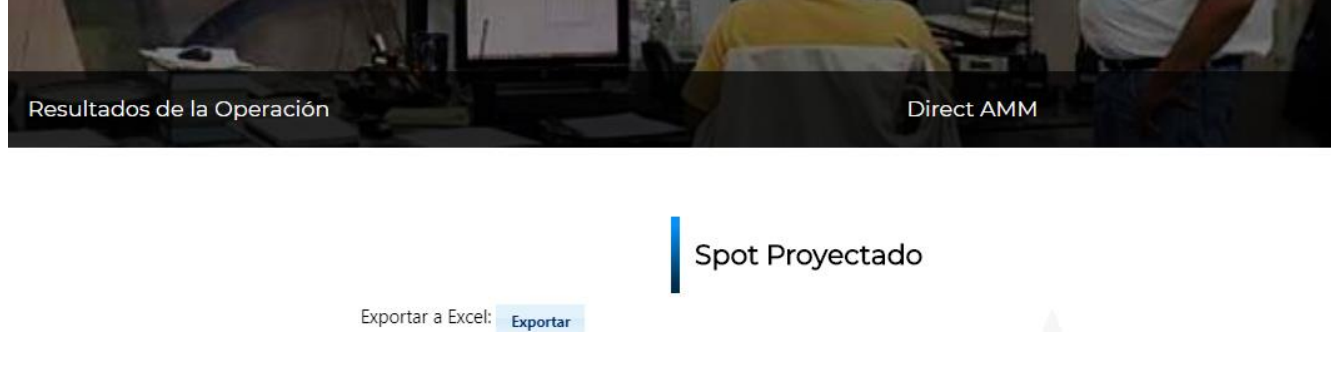

Al ingresar al enlace, aparecerá la siguiente pantalla:

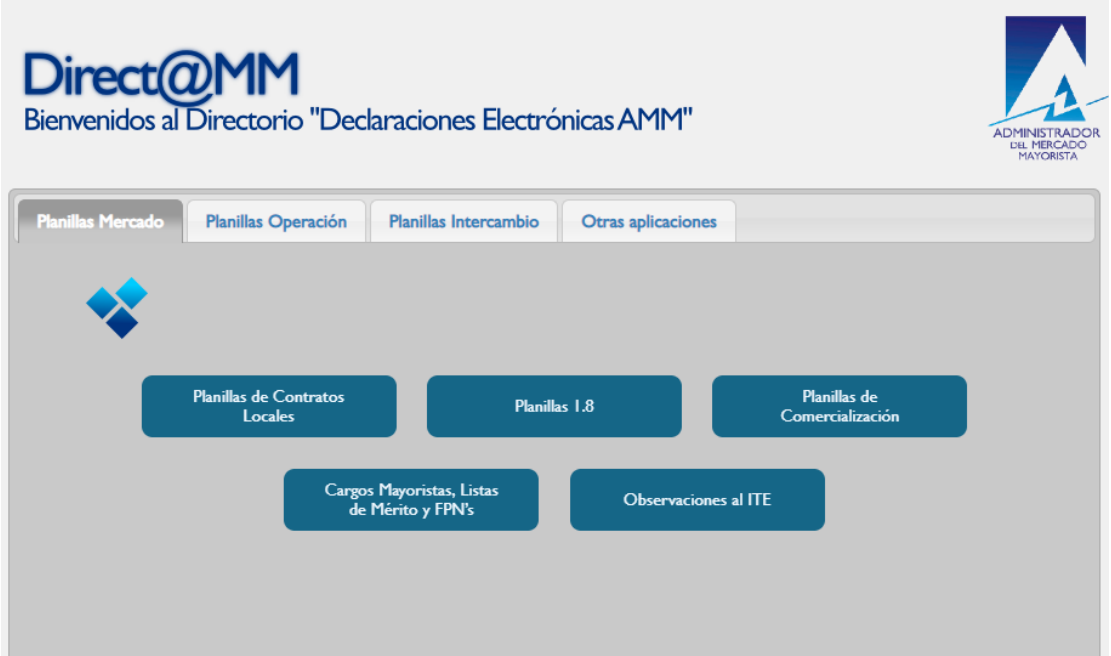

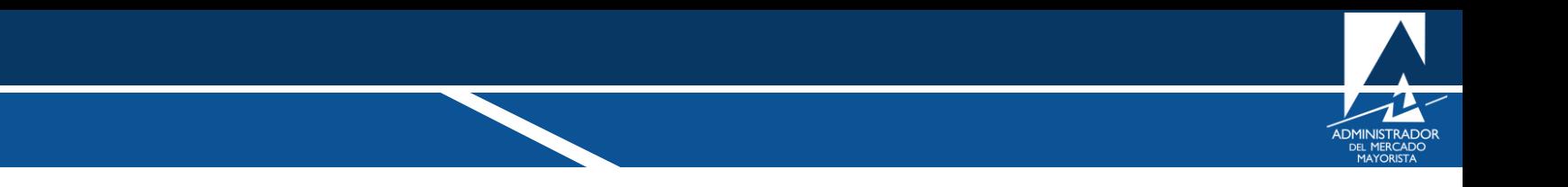

<span id="page-4-0"></span>Ingresar al menú: **"Mantenimientos"** en la pestaña **"Planillas Operación"**

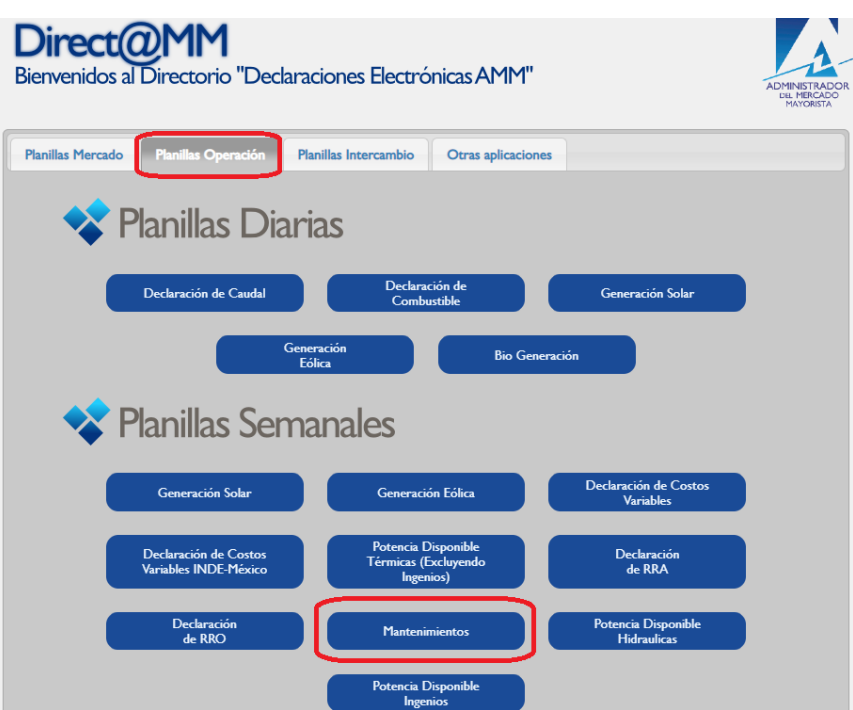

Al ingresar en la opción mencionada del menú aparecerá la siguiente pantalla:

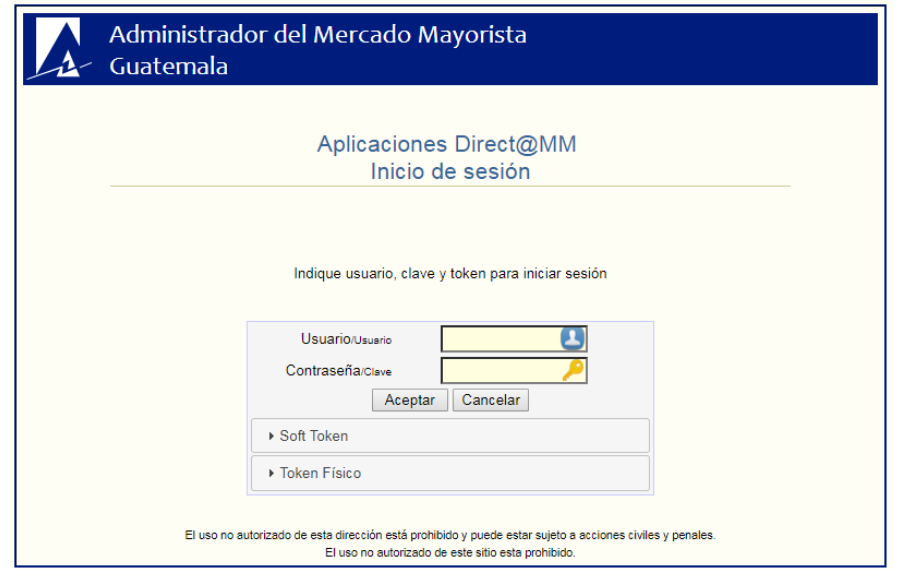

<span id="page-5-0"></span>Ingresar datos de **Usuario**, **Contraseña** y **Token**.

Ingrese a "**Ingreso Mantenimientos Menores"**

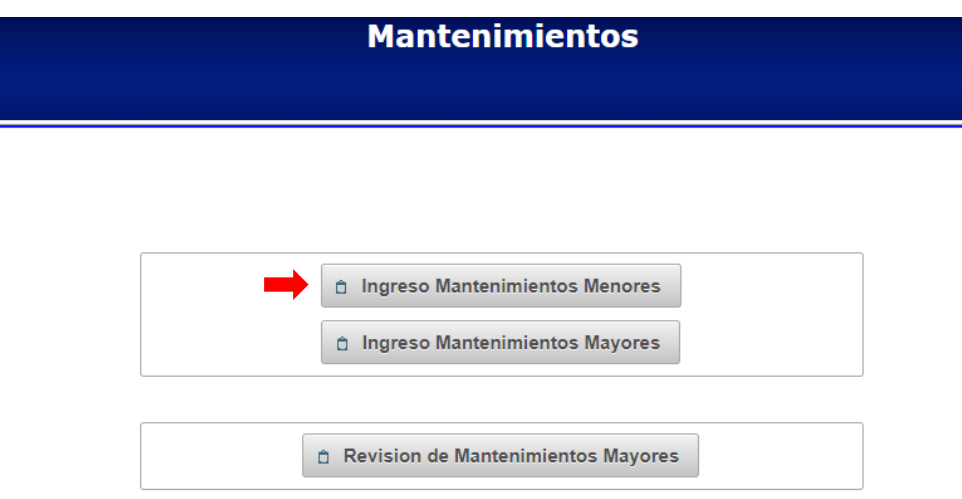

Aparecerá la siguiente pantalla:

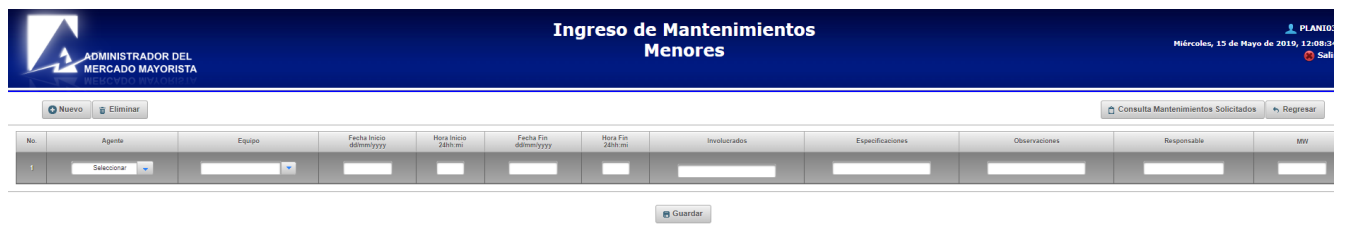

#### <span id="page-5-1"></span>**Paso No. 5**

Se debe seleccionar el equipo al cual se desea realizar mantenimiento predictivo o correctivo.

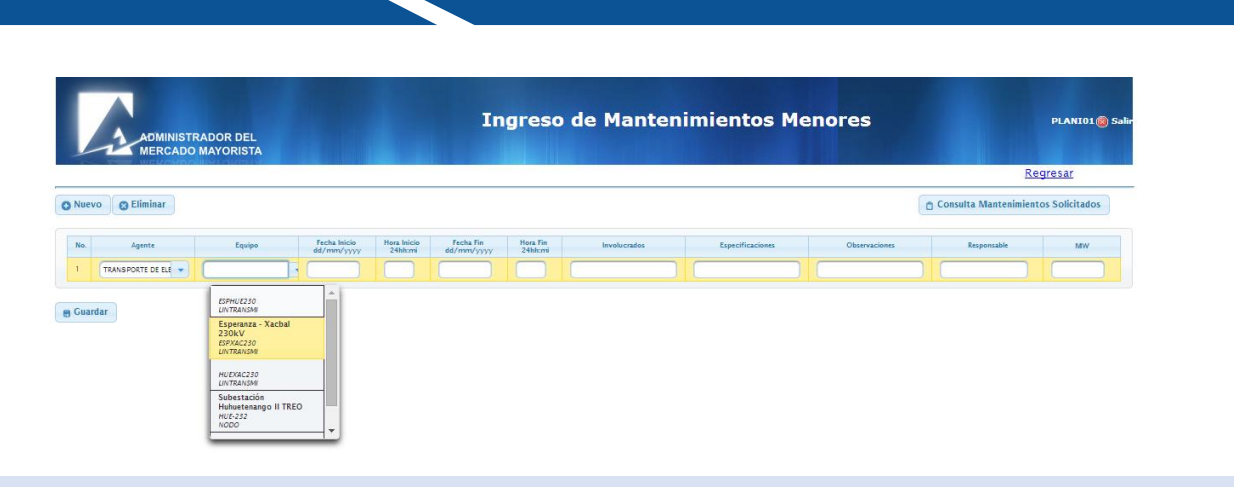

<span id="page-6-0"></span>Seleccione la fecha de vigencia de la planilla.

 $\blacksquare$  Guardar

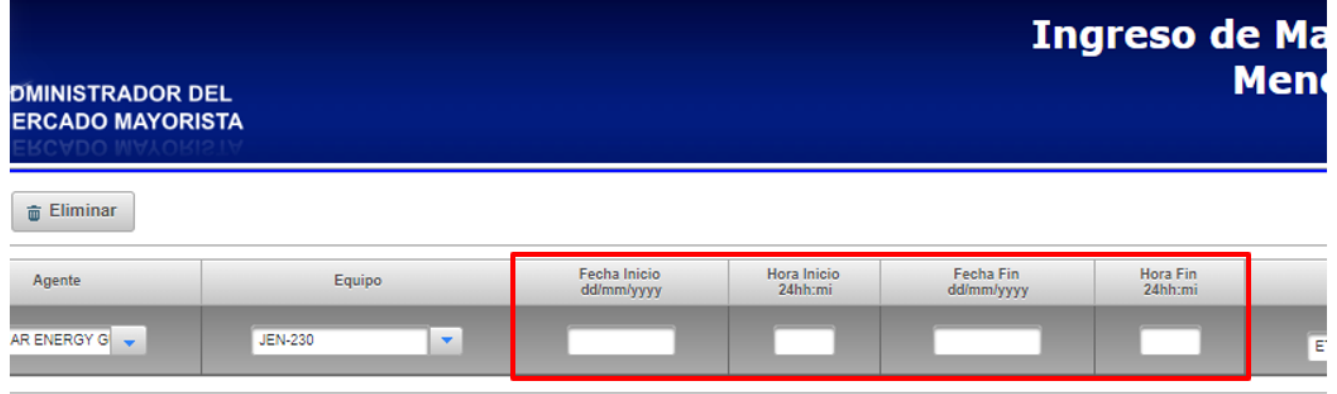

#### <span id="page-6-1"></span>**Paso No. 7**

Se debe de ingresar los agentes involucrados en la solicitud del mantenimiento, especificaciones y observaciones de los trabajos a realizar. Es obligatorio llenar todos los campos para ser tomado en cuenta en la coordinación de los trabajos.

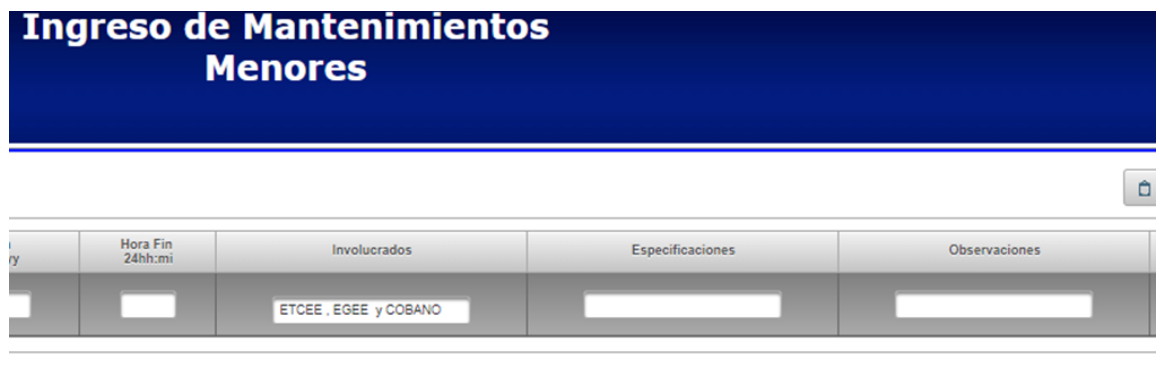

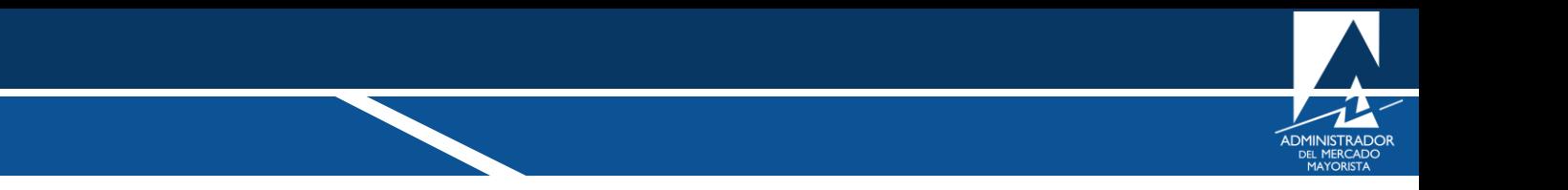

<span id="page-7-0"></span>Se debe ingresar la persona responsable de haber ingresado el mantenimiento y con quien se podrá coordinar los trabajos a realizar.

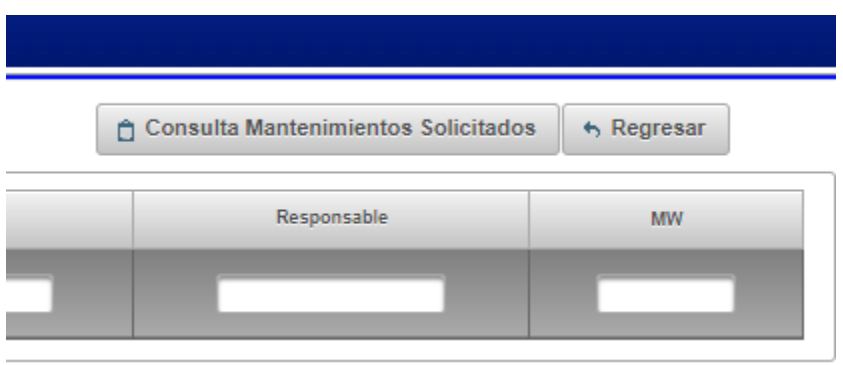

#### <span id="page-7-1"></span>**Paso No. 9**

Si la solicitud del mantenimiento involucra perdida de generación, se deben ingresar los MW que se verán afectados en la realización de los trabajos.

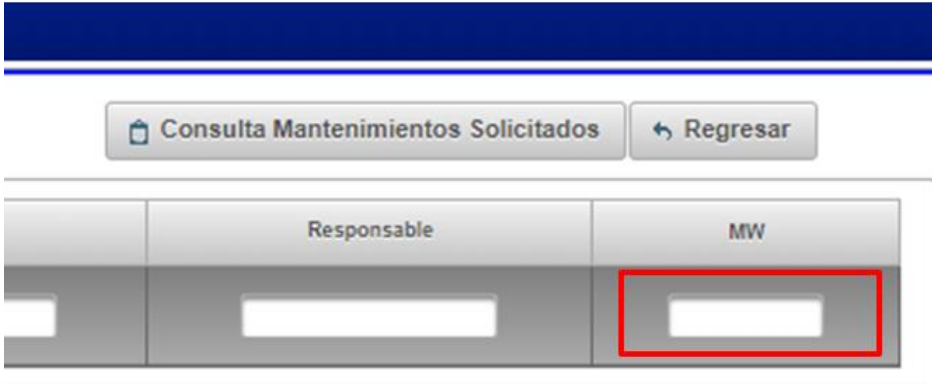

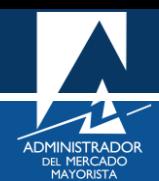

<span id="page-8-0"></span>Luego presionando el botón de "Nuevo" se puede ingresar una nueva solicitud, hasta ingresar las solicitudes necesarias.

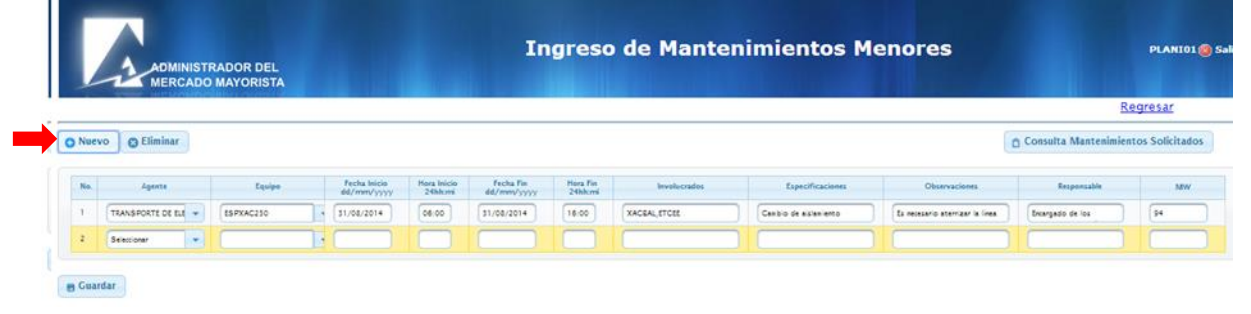

## <span id="page-8-1"></span>**Paso No. 11**

Al finalizar se presiona el botón "Grabar" para que las solicitudes puedan ser evaluados por el departamento de planificación.

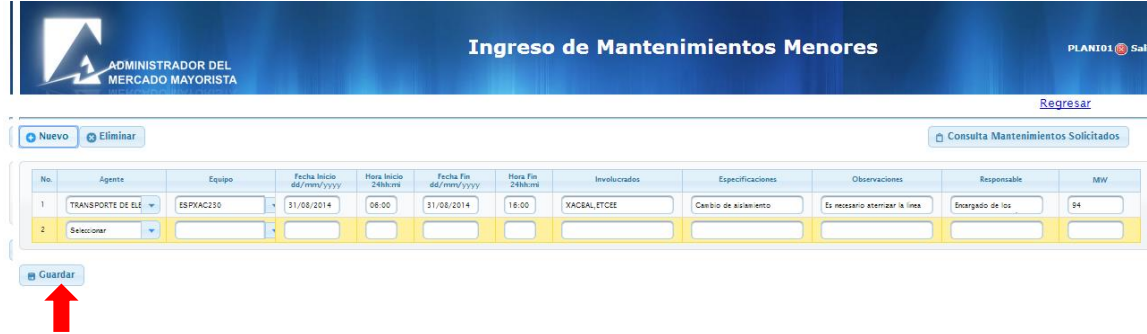

Para sus comentarios y observaciones:

[programaciondiaria@amm.org.gt](mailto:programaciondiaria@amm.org.gt)